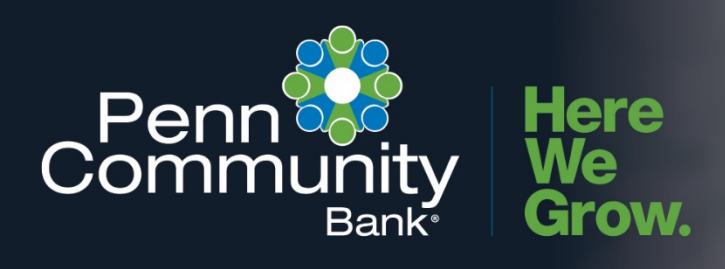

**ACTIVATING TOKEN** 

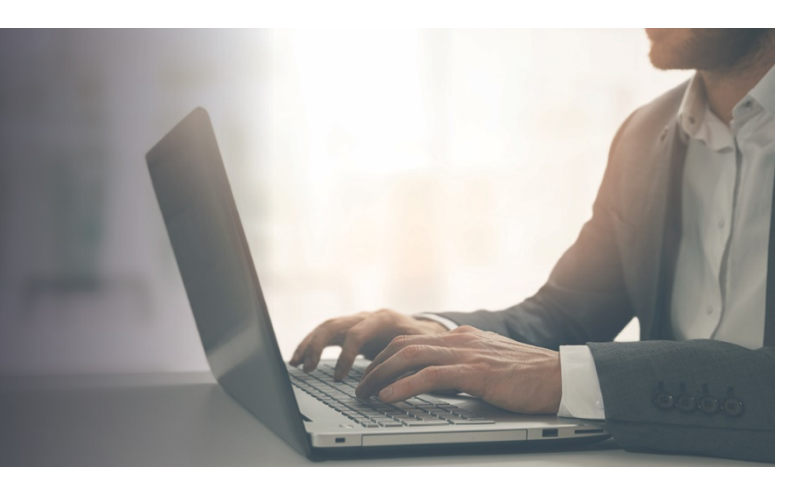

## **STEPS TO ACTIVATING HARD KEY-FOB TOKEN**

- 1. Log into Business Online Banking and go to **My Settings**.
- 2. Scroll to the **Login & Security** section and click **Edit** next to the **Security Options**.
- 3. In the **By security token** section of the **Confirming your identity** screen enter the serial number in the Enter Credential ID field. Note: the serial number will can be located on the back of your hard token and begins with "AVT"
- 4. Enter your Business Online Banking **password** in the **Current password** Field.
- 5. Click **Save** to activate.

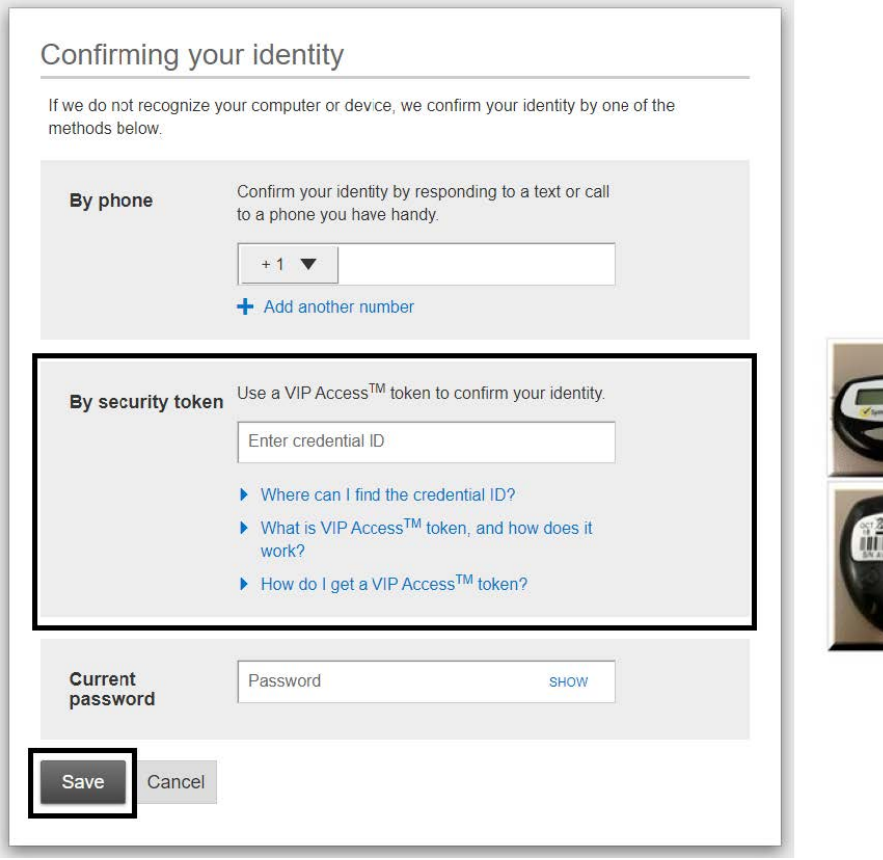

## **STEPS TO ACTIVATING HARD KEY-FOB TOKEN**

- 1. Log into Business Online Banking and go to **My Settings**.
- 2. Scroll to the **Login & Security** section and click **Edit** next to the **Security Options**.
- 3. In the **By security token** section of the **Confirming your identity** screen enter the serial number in the Enter Credential ID field. Note: the serial number will can be located on the back of your hard token and begins with "AVT"
- 4. Enter your Business Online Banking **password** in the **Current password** Field.
- 5. Click **Save** to activate.
	- VIP Token app download in Google Play Store for Android (looks similar in App Store for iPhones)

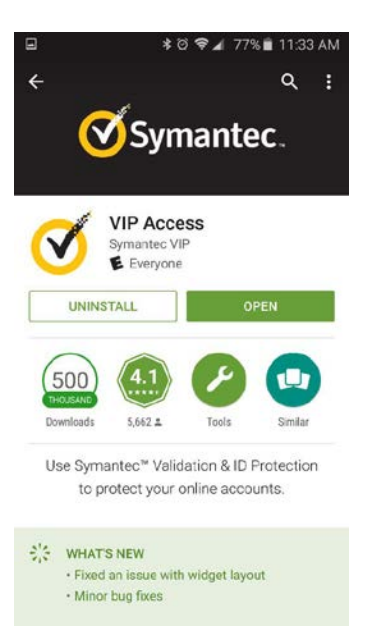

Token app open on Android phone

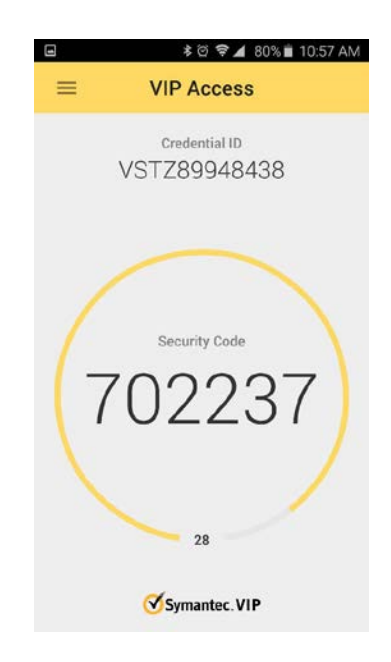